## **COURS D'INSTRUCTION**

HarBal est le logiciel qui introduit le concept d'équilibre harmonique et les moyens d'y parvenir. Dans cette section nous présentons le logiciel et le procédé d'équilibrage harmonique exécuté par HarBal. Pour une introduction au concept, à ses origines et à ses avantages par rapport aux autres procédés de mastering, regardons l'équilibrage harmonique.

# **Composition de HarBal**

Les éléments essentiels de l'environnement de HarBal sont montrés ci-dessous:

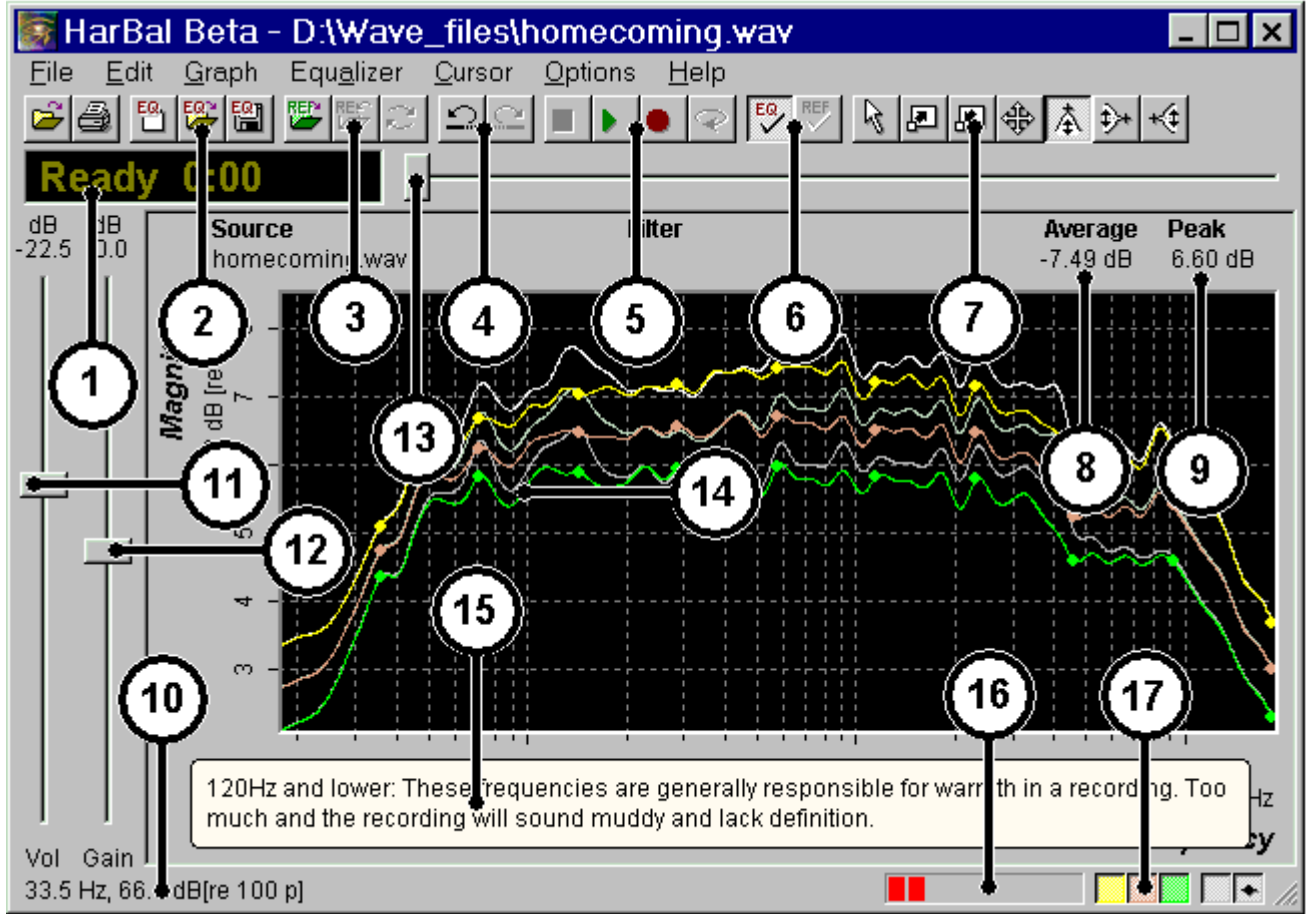

#### **1. L'affichage du statut et du temps**

Ce cadre montre le temps en secondes de la piste présentée et affiche aussi l'état actuel de HarBal (Prêt, Lecture, Enregistrement).

#### **2. Les boutons Filtre EQ de la barre d'outils**

Ces boutons de la barre d'outils vous permettent d'ouvrir et de créer de nouveaux filtres EQ pour équilibrer harmonieusement la piste.

#### **3. Les boutons Référence de la barre d'outils**

Ces boutons de la barre d'outils vous permettent d'ouvrir une piste de référence ou l'analyse d'une piste de référence et de permuter une référence jouable avec la piste actuelle qui est harmoniquement équilibrée.

#### **4. Les boutons Annuler/Refaire du filtre de la barre d'outils**

Ces boutons de la barre d'outils vous permettent d'annuler et de refaire les changements du filtre EQ causés par l'utilisation du curseur de gain.

#### **5. Le contrôleur de Lecture/Enregistrement de la barre d'outils**

Ces boutons de la barre d'outils vous permettent de lire ou d'enregistrer la piste actuelle avec ou sans activation du filtre EQ.

#### **6. Les boutons de la barre d'outils qui contrôlent le Filtre et la Référence**

Ces boutons de la barre d'outils vous permettent d'activer ou de désactiver le filtre EQ et la piste de référence en cours.

#### **7. Les boutons de la barre d'outils qui contrôlent l'affichage du spectre**

Ces boutons de la barre d'outils vous permettent de contrôler l'affichage spectrale et de concevoir le filtre EQ.

#### **8. Le volume moyen toléré par la piste**

Cet indicateur affiche le volume moyen toléré par la piste pour équilibrer le spectre de la piste en cours. Ceci peut être utile pour déterminer le gain de volume à utiliser afin de normaliser le volume de chaque piste de la compilation.

#### **9. Le volume maximum toléré par la piste**

Cet indicateur affiche le volume maximum toléré par la piste pour équilibrer le spectre de la piste en cours. Ceci peut être utile pour déterminer le gain de volume à utiliser afin de normaliser le volume de chaque piste de la compilation.

#### **10. Coordonnées du curseur sur le graphique**

Les coordonnées (Fréquences en abscisses et décibels en ordonnées) sont utilisées à la fois pour apporter une aide dans l'utilisation des menus et des boutons de la barre d'outils, que pour des valeurs générales de données du graphique.

#### **11. Le contrôleur de volume**

Le contrôleur de volume peut être utilisé pour changer le volume de lecture des Haut-parleurs. Cela n'a pas d'effet sur le volume de l'enregistrement.

#### **12. Panneau de contrôle du Gain de Volume**

Ce panneau de contrôle vous permet d'ajuster le gain de volume de la piste de lecture et/ou de la piste de référence en cours. Cela est utilisé principalement pour normaliser les pistes.

#### **13. Le contrôleur du temps de lecture**

Ce contrôleur vous permet de localiser le temps de lecture de la piste et/ou de la référence.

#### **14. L'affichage du spectre**

L'affichage du spectre est une représentation graphique du contenu du volume générale de la piste de référence et/ou de celle en cours. Les trois courbes qui caractérisent cette analyse spectrale indiquent le volume moyen de la piste (courbe verte), le volume maximal (courbe jaune) et le milieu des deux (courbe rouge). Nous utilisons l'affichage du spectre et le contrôleur de gain de volume pour dessiner et concevoir le filtre EQ.

#### **15. Les astuces affichées**

Ces astuces sont des indices pour concevoir les EQ appropriés aux spectres.

#### **16. L'indicateur de Saturation/Surcharge**

L'indicateur de saturation/surcharge donne une indication graphique de la quantité de saturation/surcharge durant la lecture. Nous pouvons l'utiliser conjointement avec le contrôleur de gain de volume pour maximiser le volume de la piste actuelle sans la déformer/dénaturer distinctement.

#### **17. Les boutons de contrôle de l'affichage du spectre**

Ces boutons de la barre d'outils vous permettent de régler la visibilité des divers aspects de l'affichage du spectre.

### **Par où commencer?**

HarBal opère sa magie sur les fichiers de formats sonores uniquement, c'est pourquoi un bon moyen de commencer est de rassembler ceux qui sont susceptibles de profiter de ce logiciel. Pour obtenir la liste des types de fichier supportés, consultez le thème Commande d'Ouverture (Open Command).

Une exception notable dans cette liste, c'est le format mp3. Nous avons l'intention de soutenir le format mp3 à l'avenir mais il faut noter aussi que le mp3 n'est généralement pas un bon format pour utiliser pleinement ce logiciel, et ceci pour une bonne raison. Le format mp3 utilise la compression à perte bâtie autour d'un codage qui joue sur les imperfections de l'oreille humaine. Que se passera-t-il si le modèle croit que vous ne pouvez pas entendre une certaine partie du spectre dans un enregistrement (parce qu'il est masqué par un son voisin) au moment où il chutera entièrement? Ceci est délicat si l'enregistrement est déjà équilibré harmonieusement mais si vous avez un enregistrement mal équilibré, normalement, une bonne partie de ce qui est masqué devient volontairement audible et par conséquent, l'amélioration de la clarté est obtenue en utilisant l'équilibrage harmonique. Mais si vous avez codé la source en utilisant le mp3 avant l'égalisation, l'encodeur mp3 peut dégrader une importante proportion du spectre, qui ne pourra jamais être récupérée, avec ou sans l'équilibrage harmonique. Pour cette raison, nous vous recommandons d'utiliser le mp3 seulement après avoir exécuté l'équilibrage harmonique.

Idéalement les sources originales devraient être arrangées telle que chaque piste soit dans un fichier différent. Vous pourriez, si vous le souhaitiez, exécuter l'équilibrage harmonique sur un seul fichier correspondant à l'ensemble de l'album, mais les résultats que vous obtiendrez au bout du compte seront probablement moins bons. Ceci est causé par le fait que chaque piste dans une compilation a ses propres caractéristiques spécifiques, qui se perdent dans les autres pistes si on les traite ensemble.

Préparez une série de pistes que vous souhaitez masteriser (équilibrer), nous sommes maintenant prêts à commencer. La première chose à faire est d'ouvrir une de vos pistes en utilisant la fonction Ouvrir (File/Open). La première fois que vous ouvrez une piste avec HarBal, il procède à l'analyse du spectre. Ceci peut durer un certain moment, cela dépend de la longueur de la piste et de la vitesse de votre ordinateur, mais une fois fait, le résultat est sauvegardé dans votre disque dur pour une utilisation ultérieure. Alors si vous ouvrez à nouveau la même piste, à condition qu'elle n'ait pas été modifiée, HarBal l'ouvrira immédiatement en lisant le fichier d'analyse de la piste et l'utilisera pour initialiser l'affichage du spectre.

Alternativement, si vous avez une compilation de plusieurs pistes à traiter, vous pouvez pré-analyser ces pistes dans le fond (background) tandis que vous travaillez sur un autre fichier dans HarBal en utilisant File | Batch Analysis menu command.

Pour le bien de ces travaux pratiques, j'expliquerai l'Equilibrage Harmonique d'un CD de compilation en utilisant le *CD Human Frailty by Hunters & Collectors CD 53205*. Noter que nous ne tolérons pas le piratage illégal des droits d'auteur des enregistrements, quelque soit sa forme. Nous avons une copie légitime de ce CD et nous re-masterisons seulement dans le but de la démonstration

### **Commençons une session**

En utilisant la commande Ouvrir (File/Open), j'ouvrirai d'abord la piste *Everythings on fire* (j'aime cette chanson mais j'ai eu des ennuis avec le mix). C'est la première fois que j'ouvre cette piste, aussi le dialogue de la progression de l'analyse apparaît comme montré ci-dessous.

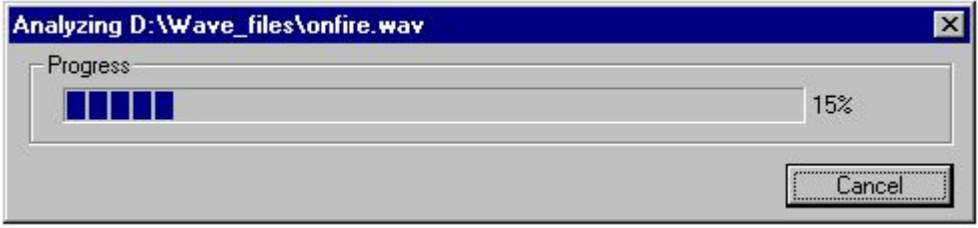

Quand l'analyse est terminée, l'affichage du spectre montre le résultat suivant.

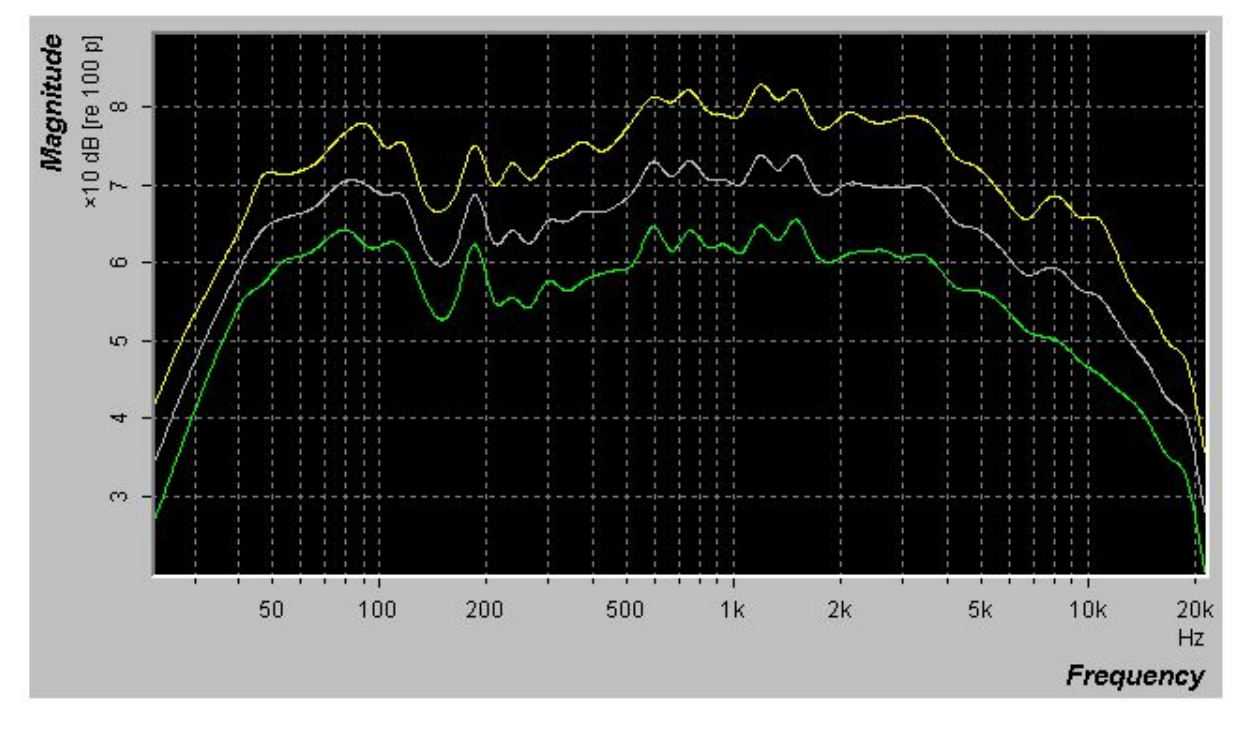

L'affichage du spectre a trois tracés; le tracé le plus bas représente le volume moyen de la piste à des fréquences différentes, le premier tracé représente le volume maximal de la piste et le tracé de milieu est la moyenne des deux.

Regardez de près le spectre, je dirais que c'est en général un bon enregistrement mais il y a un creux important dans le spectre entre 150Hz et 500Hz cela, à mes oreilles, provoque un son pauvre et sans corps. Je supposerai que le creux et le pic aigu à 190Hz étaient probablement dus à une résonance du studio. Mais clairement les caractéristiques du filtre EQ ne s'harmonisent pas bien avec cette résonance, et par conséquent, une bonne partie du contenu de la piste a été atténuée par inadvertance, dans le but de créer une résonance supportable. Ceci dans l'essence, est le traditionnel problème du mastering : à cause des difficultés de l'enregistrement, il est extrêmement difficile d'harmoniser le mix pendant le processus de mastering parce que nous ne pouvons pas voir clairement le problème.

## **Améliorons le mix**

Après avoir identifié le problème de la piste, comment allons nous le corriger? C'est ici que le processus d'équilibrage harmonique, est comme aucun autre procédé de mastering. Tout ce que nous devons faire c'est concevoir (dessiner) un filtre pour harmoniser les caractéristiques de l'enregistrement, en y apportant ce qui est maintenant masqué par cette résonance. Regardez comme c'est vraiment simple.

Commencez par sélectionner le curseur de gain (de volume) à partir de la barre d'outils ou à partir du menu Curseur (Cursor). Nous l'emploierons maintenant pour concevoir le filtre EQ, en restructurant le spectre de l'enregistrement. Un bon endroit pour commencer est la crête (le pic) à 190Hz qui est trop prononcée. Pour la réduire nous plaçons le curseur de gain au-dessus de la crête et maintenons le bouton de souris gauche enfoncé. Alors en glissant la souris vers le bas, en effet, nous diminuons le gain de l'EQ paramétrique. De la même manière, en glissant la souris vers le haut du graphique on augmente le gain et en glissant la souris vers la gauche et vers la droite on change le Q (la largeur de bande du filtre). Le centre de la fréquence ajustée de l'EQ est la fréquence sur laquelle vous avez enfoncé le bouton de la souris (cliqué) la première fois. Pendant que vous faites cela, vous visualisez le changement des tracés, provoqué par le mouvement de la souris, afin de vous donner une indication précise du changement que vous êtes sur le point de faire. Vous pouvez également commuter l'ajustement d'un tracé à l'autre (disons à partir du milieu de la crête du spectre) en appuyant sur la touche TAB tandis que vous prolongez la forme du tracé (ne pas maintenir la touche). Ci-dessous est représenté le premier changement que j'ai réalisé.

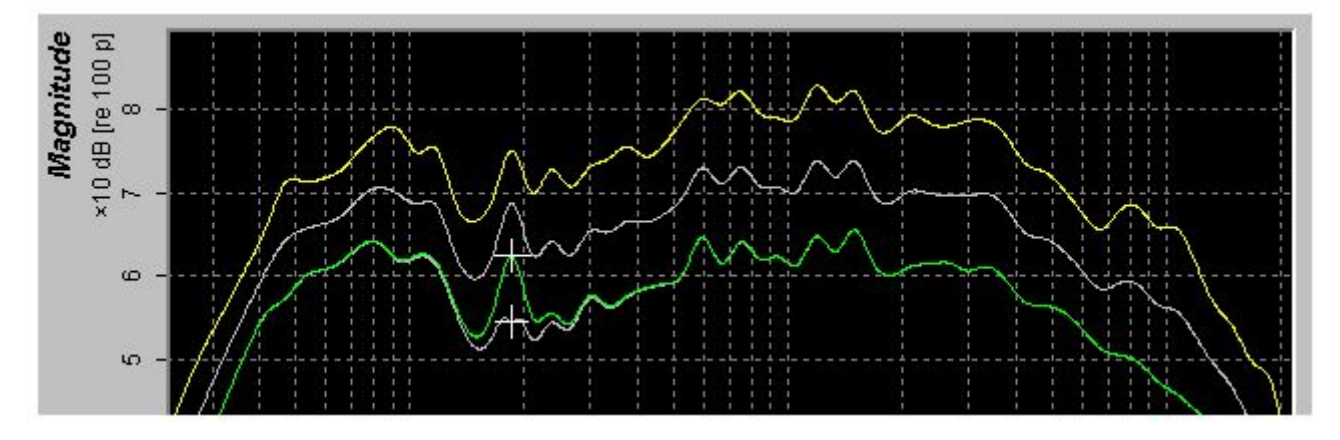

Maintenant que nous avons atténué la crête, nous devons traiter le creux du spectre. Cela se fait d'une façon semblable: en cliquant et en glissant le spectre au milieu du creux et en ajustant le gain et le Q pour atténuer le déséquilibre. Notez que nous pouvons appliquer autant de changements que nous le souhaitons et sans dégrader les performances du filtre EQ, parce que nous nous servons seulement de ces changements d'EQ paramétriques pour dessiner l'évolution du volume des fréquences du filtre. Le filtre réalisé a soit une réponse en phase linéaire, soit une réponse minimum de phase dépendant de la configuration effectuée dans Equalizer Options dialog. Si vous considérez l'approche alternative des méthodes traditionnelles, plus nous faisons de changements, plus la phase se déforme, se dénature (la plupart des équipements d'EQ ne sont pas en phase linéaire). Dans ce cas, nous choisirons un centre de fréquence d'environ 235Hz parce qu'il correspond à une crête mineure du creux. Je vous en dirai plus prochainement.

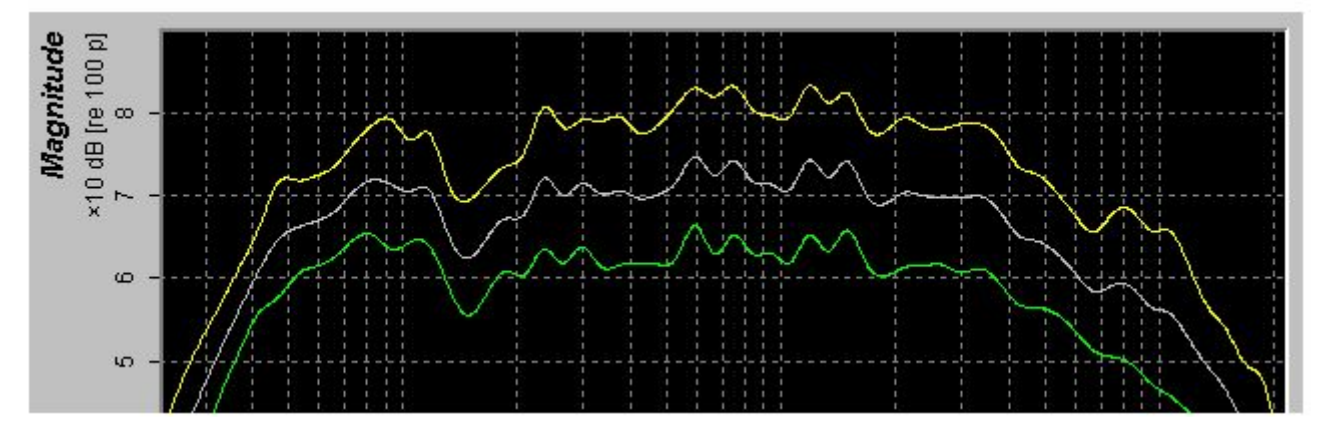

Maintenant une partie du spectre paraît plus constante, mais nous avons toujours une importante chute aux environs de 150Hz. En utilisant encore le curseur de gain pour amoindrir le creux du spectre nous obtenons,

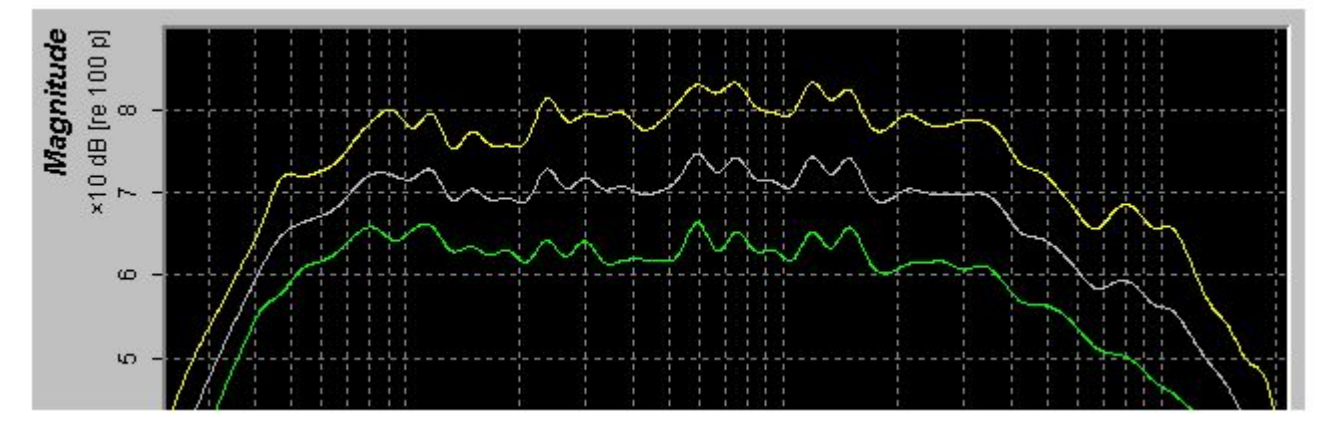

Le spectre paraît maintenant beaucoup plus uniforme qu'il ne l'était auparavant et maintenant c'est un plaisir de valider nos changements en écoutant le résultat de notre filtre EQ. Pour ce faire vous aurez évidemment besoin d'une carte son et d'une paire de haut-parleurs convenable, afin de contrôler l'équilibre par leur intermédiaire. En outre, votre carte son devra avoir un certain volume établi dans les haut-parleurs, aussi il serait judicieux de le neutraliser si vous le pouvez, dans le cas contraire, branchez les moniteurs à la ligne de sortie (line-out) de la carte son et à un amplificateur externe. Par défaut, HarBal utilise le driver (pilote) de l'appareil de sortie par defaut de Windows pour la lecture. Cependant, vous pouvez indiquer le driver de votre choix : multimédia, directX ou des interfaces Asio dans le dialogue d'options du driver. Pour ouvrir ce dialogue, choisissez Options | Driver menu command.

En supposant que vous ayez installé les haut-parleurs pour contrôler la lecture, commençons par presser le bouton de lecture ou le menu Equaliseur/Lecture (Equalizer/Play). Vous devriez entendre la piste et voir l'affichage du temps, ainsi que son évolution durant la lecture. Alternativement vous pouvez appuyer sur la BARRE D'ESPACE pour alterner la lecture et l'arrêt de la piste. Si le bouton EQ ou le menu Equaliseur/EQ activé (Equalizer/EQ In) est activé, vous entendrez la piste avec les changements opérés, dans le cas contraire vous entendrez la piste originale. Vous pouvez basculer entre les deux modes pendant la lecture pour tester A/B de votre filtre d'égalisation. En faisant ainsi, mes oreilles m'indiquent bien que l'enregistrement a beaucoup plus de corps qu'auparavant, la basse de la guitare est plus présente, en général elle rend les voix vaseuses. En visualisant le spectre, nous avons raison de supposer que la largeur de crête autour de 100Hz en est responsable, c'est pourquoi nous utilisons de nouveau le curseur de gain pour réaliser un autre changement. Nous obtenons,

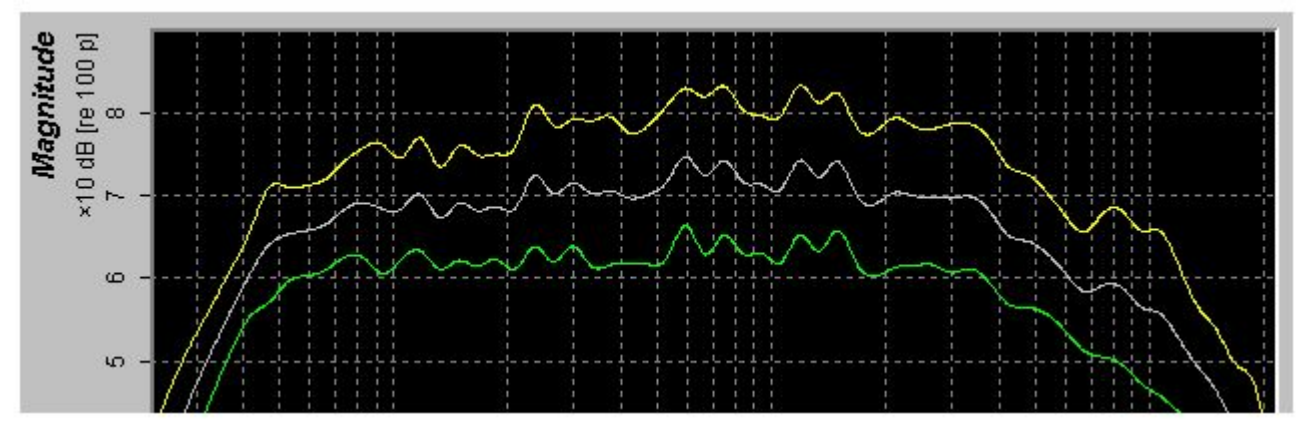

En écoutant cette version, nous observons qu'il y a une importante amélioration de la clarté par rapport à la version originale de l'EQ, mais je crois qu'elle peut être encore améliorée. Par une écoute attentive je puis trouver des résonances importantes dans le vocal de la piste. Par supposition, je dirais que le vocal a été enregistré dans un environnement ambiant de studio, donnant à l'enregistrement une sensation d'espace agréable. D'autre part, il y a quelques résonances dans le vocal qui influencent l'intelligibilité du vocaliste. Pour résoudre ce problème nous pouvons employer efficacement le logiciel HarBal.

Les résonances audibles une fois présentées, il est préférable de noter que le plus souvent, elles tendent à se tenir endehors du tracé maximal du spectre. En gardant cela à l'esprit, je suggère que le problème soit limité à trois domaines principaux : la crête pointue à 240Hz, et les crêtes plus larges à 660Hz et à 1.3kHz. Vous pourriez penser qu'il y a beaucoup plus de problématiques possibles, comme les crêtes pointues autour de 9kHz et les autres bosses et creux généraux du le spectre, mais faîtes attention. Si vous aplatissez complètement le spectre, vous ôterez quasiment toute vie, tout essence à votre enregistrement.

Par exemple, les crêtes autour de 9kHz sont parfaitement légitimes et correspondent aux résonances normales des cymbales et hi-hat (charleston) de l'enregistrement lui-même. Si vous deviez les aplatir, il est fortement probable que vous détruisiez la qualité de reproduction de ces instruments. C'est généralement vrai pour n'importe quel instrument car chacun aura des parties du spectre qui seront fortes et d'autres faibles. Vous devez prendre conscience qu'on lisse l'affichage du spectre au 1/6th de résolution d'octave, pour faciliter principalement l'ajustement, mais de cette manière, si

une région présente un creux important, il pourrait être provoqué par une faible présence de son dans cette région. Si vous deviez trop l'amplifier, vous pourriez découvrir que tout ce que vous faîtes amplifie le bruit de fond. De même, n'importe qui avec de l'expérience peut vous indiquer que si vous enregistrez dans un environnement ambiant, celui-ci imposera des crêtes et des creux dans le son des instruments. Ces crêtes et creux définissent réellement le son ambiant de la salle, ainsi dans mon cas, si je devais enlever toutes ces crêtes, je tenterais d'enlever le lieu de l'équation. Ce n'est certainement pas ce que nous désirons ici. Ce que nous devons faire c'est améliorer électroniquement l'acoustique de la salle, en réduisant l'effet des crêtes dominantes. Ainsi, s'il y a une règle générale à suivre en utilisant HarBal, c'est d'essayer de vous débarrassez des crêtes dominantes, mais en faisant attention aux cymbales et aux hi-hat.

A l'incitation de ces changements nous obtenons,

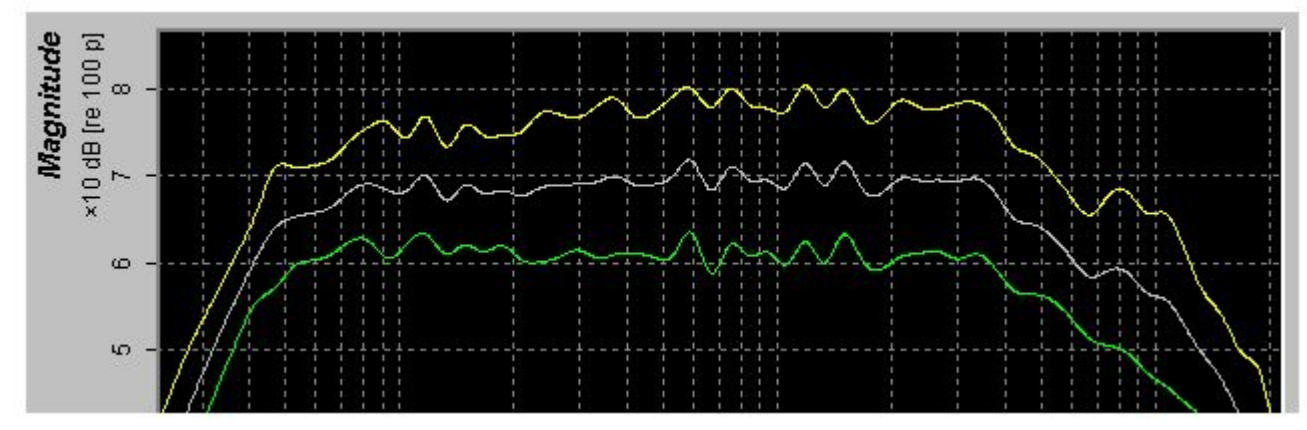

Maintenant l'enregistrement retentit de clarté, mais il est un peu trop fort autour de 3kHz et le milieu du spectre ne retentit pas assez. Comme dernier changement, je réduirai l'amplitude autour de 3kHz à l'aide d'un assez faible changement de gain de Q, et j'amplifierai le milieu du spectre avec un faible changement de gain de Q aux environs de 700Hz. Le résultat final est phénoménal en comparaison avec l'original. Il retentit complètement, plus spacieux et parfaitement clair, avec absolument aucune sensation de fatigue.

Maintenant avant de vous montrer le résultat final, sauvegardons le filtre obtenu à l'aide du menu de commande Sauvegarder le Filtre (Filter Save) ou du bouton save filter et ouvrez le fichier d'origine comme référence, de sorte que nous puissions voir comment notre nouveau spectre se compare à l'original.En ouvrant la piste *Everythings on fire* sans filtre de référence, nous obtenons l'affichage de spectre suivant.

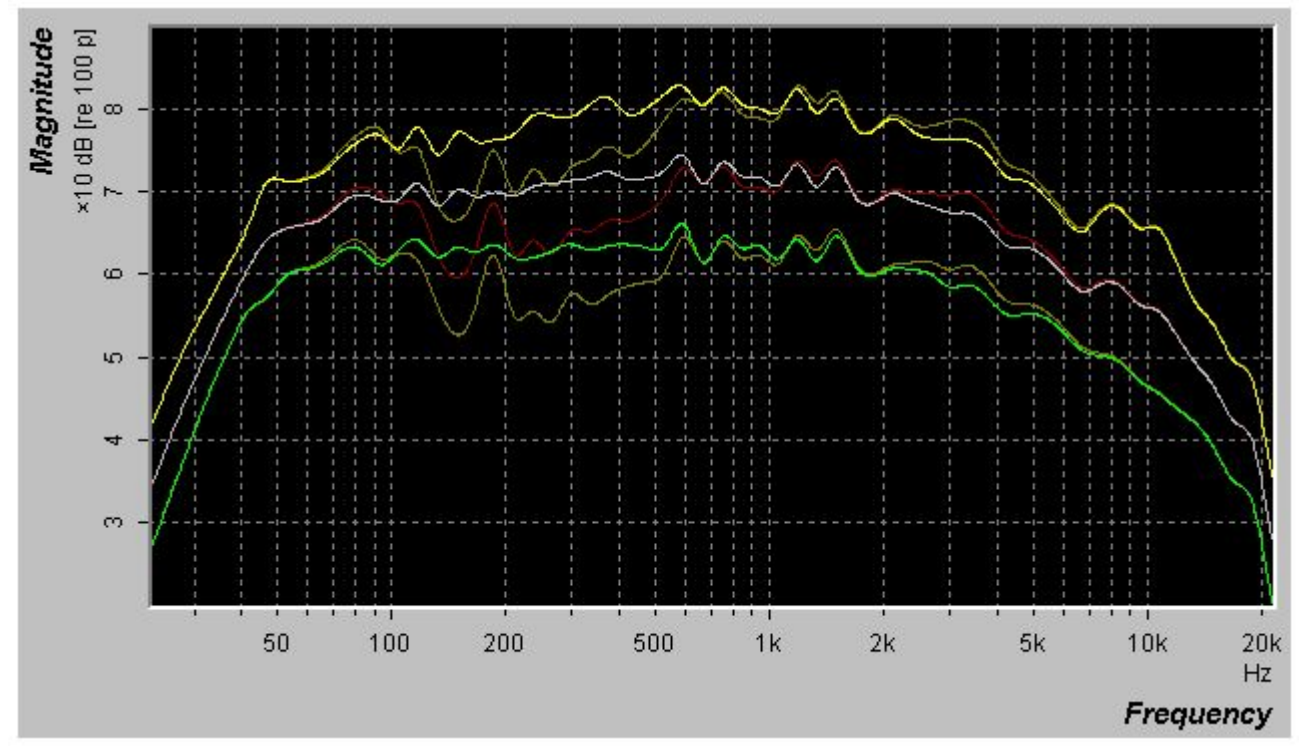

Les différences sont clairement évidentes mais, comme vous pouvez le voir clairement, le caractère essentiel de l'enregistrement a été préservé. C'est exactement ce qui est exigé d'un système de mastering. Préservez les intentions de l'artiste et du producteur, tout en modelant la piste aussi distinctement et agréablement que possible.

## **Le couple tonalité & volume**

Vous pourriez penser que pour pouvoir équilibrer un enregistrement harmonieusement cela est suffisant, mais il existe un problème difficile à résoudre sans outils appropriés pour cela. L'équilibrage harmonique est idéal si tout ce que vous avez à équilibrer est une seule piste, mais que faire si vous avez un album entier? Vous pourriez constater que si vous équilibrez harmonieusement chaque piste individuellement, même si vous isoliez chaque son dominant, une fois placé dans une compilation, la tonalité et le volume changent considérablement de piste en piste. Cela peut perturber la sensation globale de l'auditeur, parce qu'au moment où il entre dans un certain état d'esprit provoqué par une piste, son esprit change soudainement à la piste suivante, le déséquilibrant ainsi.

Dans HarBal nous pouvons nous résoudre ce problème sans trop de difficulté, en utilisant la mise en référence. Dans l'exemple donné, nous avons maintenant équilibré harmonieusement *Everythings on fire*, nous pouvons donc continuer en équilibrant les autres pistes restantes de l'album. De sorte que nous gardions la tonalité correcte, nous pouvons utiliser la piste *Everythings on fire* et le filtre que nous avions conçu pour elle comme référence, en utilisant la commande Ouvrir une Référence (Open Reference). Comme exemple, nous choisissons une autre piste non traitée de l'album à remasteriser. Cette fois nous utilisons *Dog*. Le spectre de cette piste recouvre notre référence (voir ci-dessous).

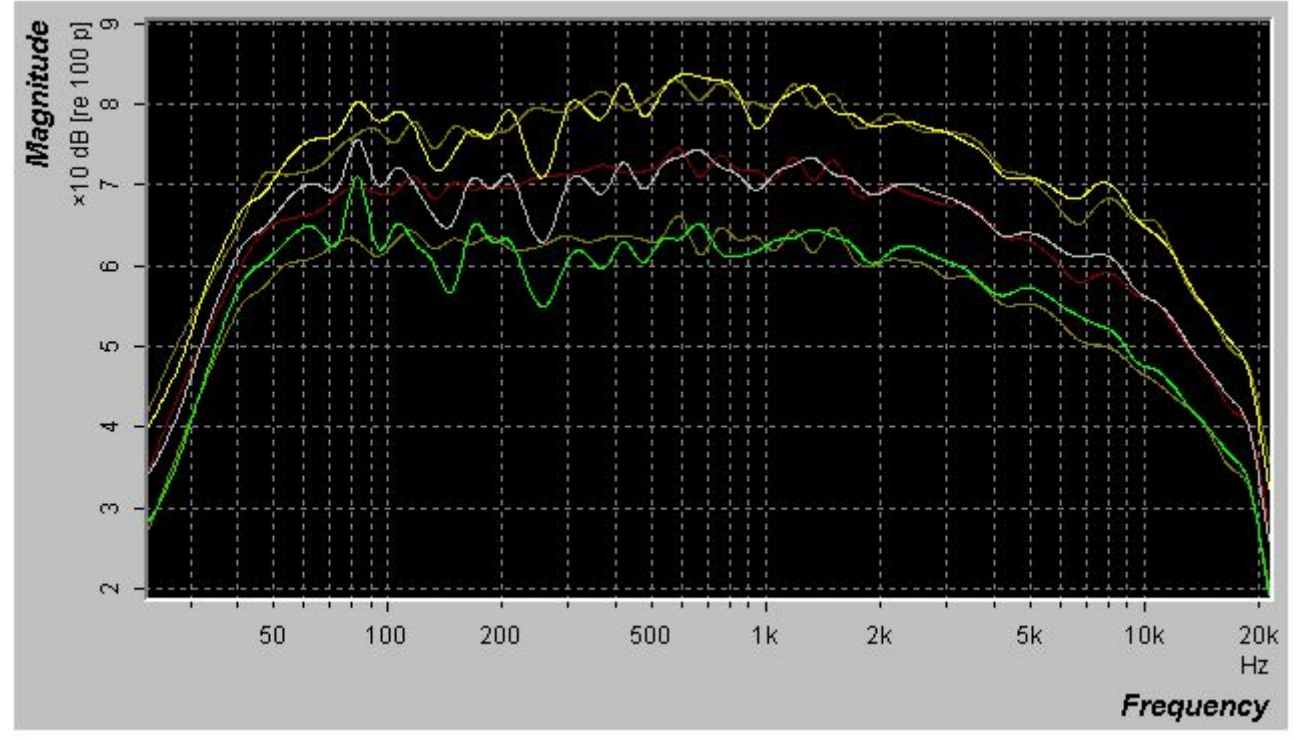

Cette piste montre des problèmes semblables aux précédents, mais dans ce cas-ci nous avons un spectre de référence pour nous guider dans nos ajustements. Maintenant, à condition que les chansons aient un genre semblable, comparez alors les spectres (au sens large) et donnez leur la bonne concordance de tonalité. Si le genre est différent alors vous devrez prendre des décisions par vous-même quant à la façon d'ajuster au mieux le spectre. Ce sera typiquement un problème de basses et de hautes fréquences aux extrémités du spectre. Par exemple, si cette deuxième piste n'avait pas de cymbales ni de hit-hat, vous pourriez vous attendre à ce qu'elle ait moins de volume que la référence autour de 10kHz, et dans ce cas, il serait erroné d'amplifier cette région pour concorder avec la référence.

Dans ce cas, parce que les pistes sont semblables, le procédé d'ajustement est simple et nous aboutissons au résultat suivant.

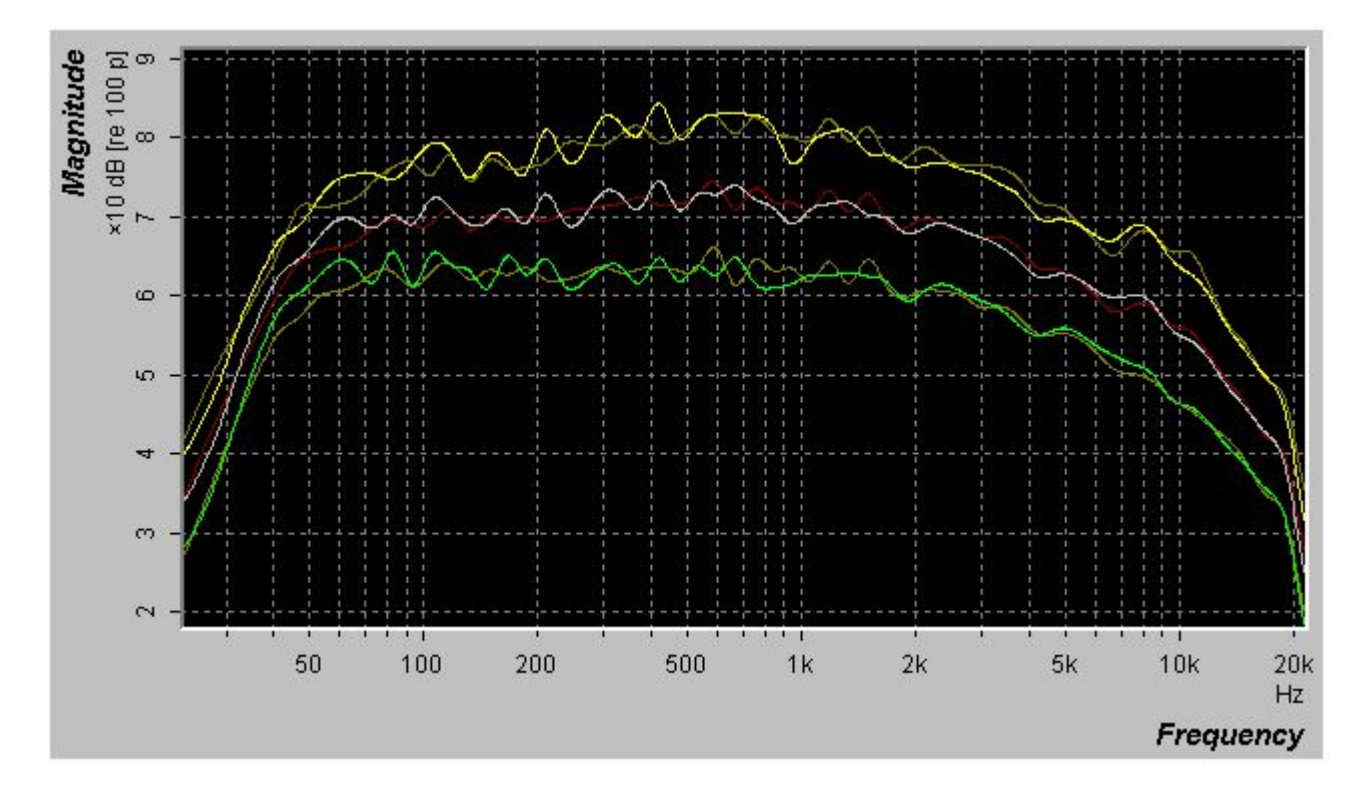

Mais c'est seulement la moitié du travail. Les sons retentissants fortement ne sont déterminés pas seulement par la forme du spectre, mais aussi par la hauteur du volume de l'enregistrement pendant que le mix est inactif. Idéalement nous voulons rendre toutes les pistes aussi fortes que possible et chaque piste aussi forte l'une que l'autre, sans déformation audible. Ceci est généralement appelé normalisation, bien que la technique de normalisation la plus communément trouvée dans les autres logiciels augmente simplement le niveau de volume, jusqu'au niveau le plus haut et sans saturation/surcharge. Cependant, de part cette approche simpliste, vous aboutissez à des pistes dont le niveau de volume est déterminé par l'élément sonore qui a le plus grand niveau de volume dans la piste, plutôt que par la manière dont ces pistes retentissent réellement (par exemple si un grand coupde cymbale retentit dans un mix à caractère calme, le niveau maximal du volume de ce mix se calibrera sur cette cymbale, ce qui créera un déséquilibre de volume dans ce mix ainsi que dans les autres). Le piège de cet effet est qu'il est peu probable que vous obteniez un volume cohérent dans toute la compilation.

Avec HarBal nous adoptons une approche différente. HarBal fournit une évaluation du chiffre du volume toléré d'une piste donnée, basée sur les spectres maximaux et moyens pesés par A. Si vous choisissez d'assortir le chiffre du volume moyen toléré de la piste courante et de la référence, vous aurez une normalisation raisonnablement précise. Vous pouvez employer l'égaliseur|La commande de volume d'allumette de faire ce gain s'assortissant dans un disparaissent. Mais en tant que toujours, entièrement l'approche automatisée ne fonctionnera pas flawlessly toute l'heure, en particulier si vous avez une compilation avec beaucoup de modèles ou genres. Nous considérons qu'un modèle précis de sensibilité de volume n'est pas disponible, et l'utilisateur est davantage capable d'agir dans ce sens, à condition qu'il puisse faire des comparaisons de volume A/B en temps réel. Ainsi HarBal vous permet de commuter en temps réel la lecture de la piste en cours avec la piste de référence, pour comparer leur volume. En modifiant la commande de gain vous pouvez ajuster le niveau de la piste en cours pour comparer le volume de la piste de référence, et vise versa. Notez que quand la référence est en cours de lecture, la commande de gain ajuste le gain de référence, et quand la piste en cours est en cours de lecture, la commande de gain ajuste le gain actuel de la piste. Cela part toujours de la question de combien de gain peut être appliqué sans risquer de compromettre la qualité de l'enregistrement par de la saturation. Ce problème est traité par l'indicateur de Saturation/Surcharge.

L'indicateur de saturation/surcharge n'est pas du tout un instrument de mesure de niveau de volume (le compteur). Dans cette application, le niveau de volume n'est essentiellement pas pertinent. Ce que nous voulons vraiment savoir, c'est quand et à quel niveau de volume l'enregistrement sature. Traditionnellement, vous jugeriez cela par le temps que passe le compteur dans le rouge. Plutôt que de se fonder sur un jugement humain, nous avons pris la liberté de créer un compteur qui mesure réellement le temps que passe le signal en état de saturation. Aucun travail d'estimation n'est exigé.

L'indicateur de saturation/surcharge est une notation de mesures. Si le compteur est rouge à 100% alors il indique que la piste est constamment en saturation. L'échelle de saturation qu'il affiche est représentée par le tableau suivant.

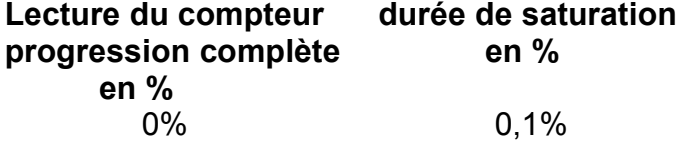

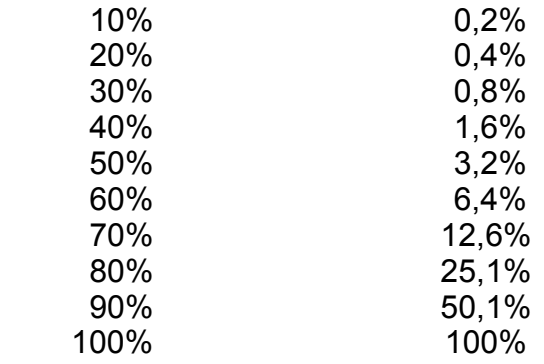

Maintenant, quelque soit le niveau, vous devrez choisir un niveau de saturation convenable, cela est une question d'opinion bien que, à mon avis, il soit difficile d'entendre une distorsion pour une lecture de moins de 30%. D'une manière générale, j'ajuste le niveau de volume de sorte que le compteur de saturation soit de temps en temps dans le rouge. Si vous ne respectez pas cette règle, vous serez forcé de trouver un niveau approprié pour adapter les différentes capacités des spectres que vous essayerez de normaliser. Dans le cas de notre exemple, j'ai l'opportunité d'amplifier le volume de la référence et des pistes en cours de 5.5dB sans saturation importante. Aussi, en exécutant alternativement le test A/B pendant la lecture, je constate que les deux pistes ont une sensibilité de volume semblable.

Évidemment, pour une compilation complète, vous devrez optimiser le niveau de toutes les pistes. La manière la plus simple que j'ai trouvé pour le faire, c'est en plaçant le gain de la piste de référence au maximum permissible (quand l'indicateur de saturation devient rouge seulement de temps en temps) et ensuite en le gardant comme tel, tout en en utilisant la même référence pour toutes les autres pistes de la compilation. A ce moment là, si vous équilibrez harmonieusement piste par piste, vous pourrez effectuer la normalisation en même temps.

### **Conclusions**

Il y a deux autres points intéressants à noter que nous n'avons pas évoqué. Premièrement, bien que dans ce cas les pistes de référence et de session aient eu des niveaux d'enregistrement similaires, dans beaucoup de cas vous constaterez qu'elles ne le sont pas. Dans le cas présent, la référence et le spectre actuel n'étaient généralement pas audessus l'un de l'autre. Ceci peut sembler être un problème, mais en réalité, il est facilement surmontable. Tout ce que vous devrez faire pour résoudre ce problème, c'est employer le curseur de gain pour amplifier ou atténuer (celui qui est approprié) le spectre actuel à l'aide d'un filtre Q (largeur de bande) restreint. Tellement restreint en fait, que c'est juste un simple contrôle de gain. Vous pouvez alors recouvrir le spectre en cours avec le spectre de référence, ce qui facilite beaucoup le travail de la tonalité à concorder. Vous pourriez penser qu'à son tour cela amplifierait la piste, de sorte qu'elle risquerait maintenant de saturer, mais ce n'est pas le cas. HarBal détermine le gain global du filtre pour que l'équilibre A du spectre moyen après filtrage, soit au même volume que la version non filtrée. En effet, cela signifie que la position verticale du spectre est ignorée. La seule chose qu'HarBal n'ignore pas, c'est la forme du spectre.

En conclusion, en harmonisant le ton, vous constatez assez souvent que vous pouvez trouver un équilibre plus agréable à la piste en cours, que celui de la référence, et vous aimeriez réajuster la référence pour harmoniser la piste en cours (plutôt que le contraire). Normalement, cela nous obligeait de faire la tâche ennuyeuse de fermer la référence et la piste actuelle et d'ouvrir à nouveau la nouvelle, de sorte que vous puissiez effectuer les ajustements que vous souhaiteriez faire à votre référence. Pour gagner du temps, HarBal a un simple bouton d'opération qui permutera la référence avec la piste en cours, y compris la position de la piste et les changements de gain en faveur de chacun. Pour faire cela, utilisez la commande de permutation de référence (The Reference Swap). Après avoir réalisé vos ajustements, vous pouvez restaurer votre référence d'un seul clic de bouton.

Cela conclut notre cours d'instruction concernant l'utilisation de HarBal. Avec du temps et de l'expérience, vous trouverez la meilleure façon de l'employer. Si vous avez des idées ou des commentaires au sujet de HarBal, nous serions certainement intéressés de les entendre. Vous pouvez nous envoyer vos email àsupport@har-bal.com.